## **Инструкция для присоединения к ВК Мессенджер (Сферум)**

Скачайте приложение VK Мессенджер, если оно не установлено на телефоне.

Откройте приложение VK Мессенджер:

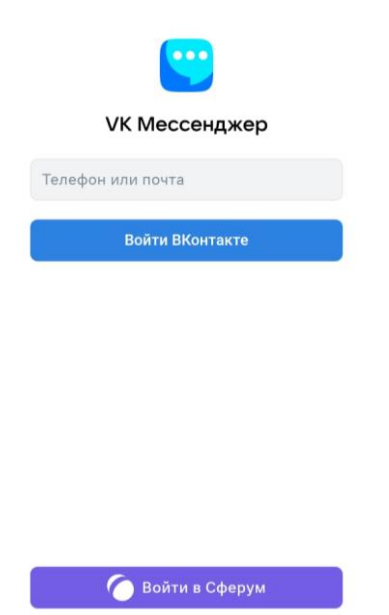

Нажмите на «Войти в Сферум».

Введите данные от социальной сети «ВКонтакте».

После успешной авторизации создастся учебный профиль.

Если нет учетной записи в социальной сети «ВКонтакте», то после ввода номера телефона, приложение запросит подтверждение входа в виде смс сообщения. Нужно в поле «Код из смс» ввести цифры из смс сообщения, которое придет на телефон:

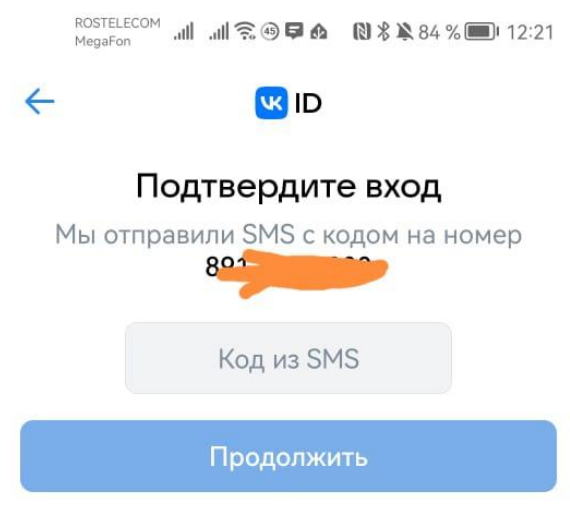

SMS придёт в течение 00:46

После успешной авторизации учебный профиль будет создан автоматически. Нужно присоединиться к школе, для этого возьмите **ссылку-приглашение на вступление в школу** у классного руководителя.

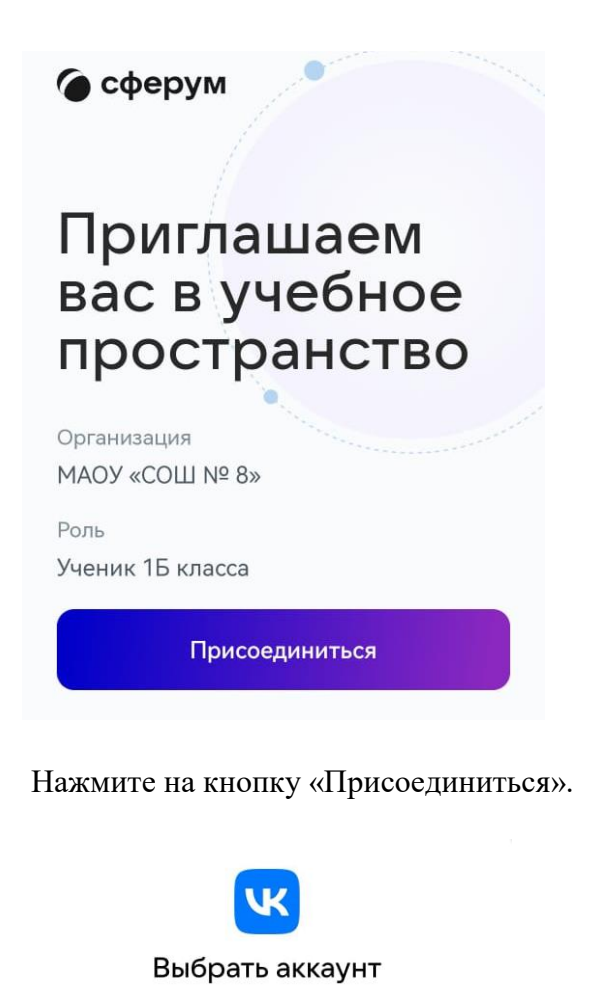

 $AH_{\mu}$  $\overline{a}$  $\overline{00}$ Войти в другой аккаунт Продолжая, вы принимаете пользовательское соглашение и политику конфиденциальности Передаваемые данные >

Выберите тот аккаунт, который привязан к «Сферум»

После успешной авторизации нажмите на кнопку «Вступить в организацию»:

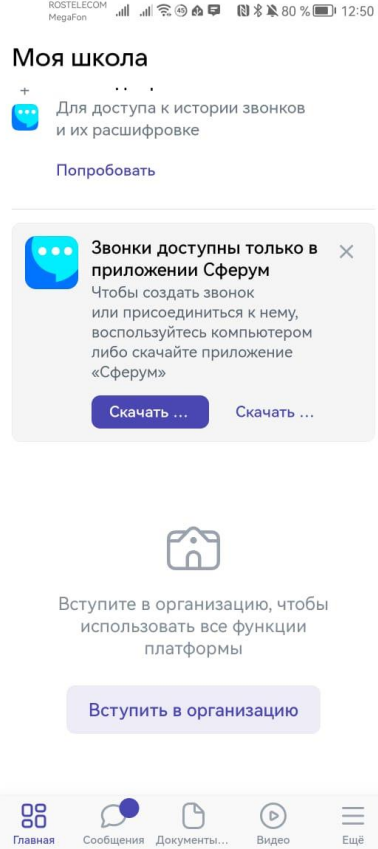

В поле «Ссылка-приглашение» вставьте ссылку, отправленную Вам классным руководителем (ссылка-приглашение на присоединение к школе!)

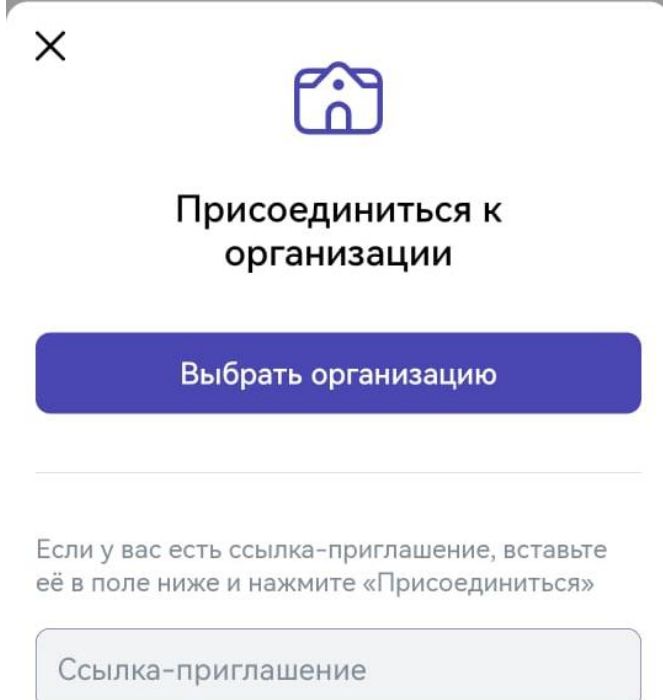

Присоединиться

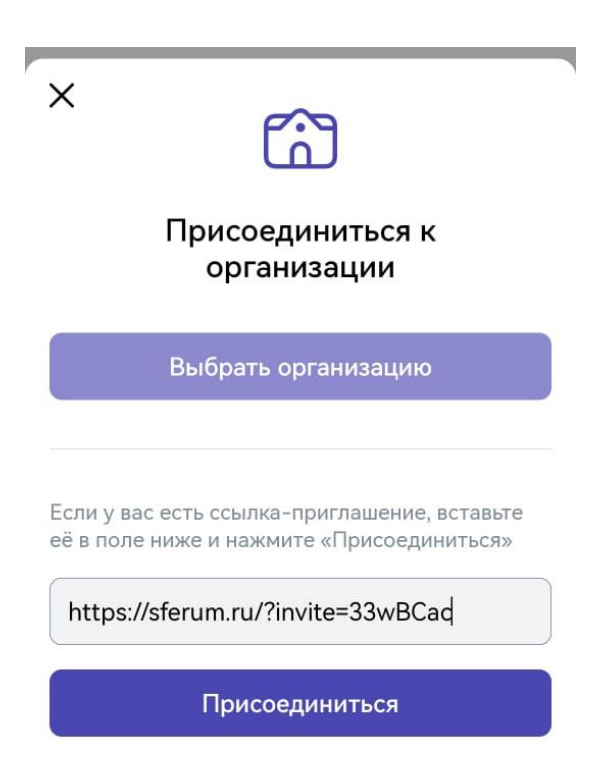

В поле вставили ссылку-приглашение, нажмите на кнопку «Присоединиться» (организацию выбирать не нужно, только добавить ссылку-приглашение!)

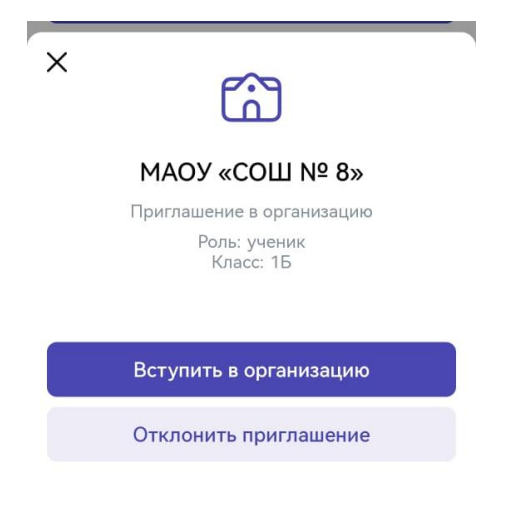

Нажимаем на кнопку «Вступить в организацию».

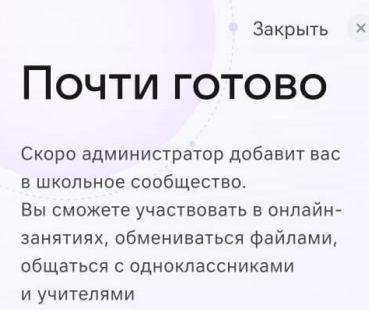

Ваша заявка будет отправлена администратору школы для подтверждения. Дождитесь подтверждения.

Для присоединения к чату класса возьмите у классного руководителя ссылкуприглашение на чат класса.